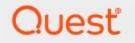

## Metalogix<sup>®</sup> StoragePoint 6.2

## SharePoint Upgrade Using Metalogix Solutions (2010 to 2013)

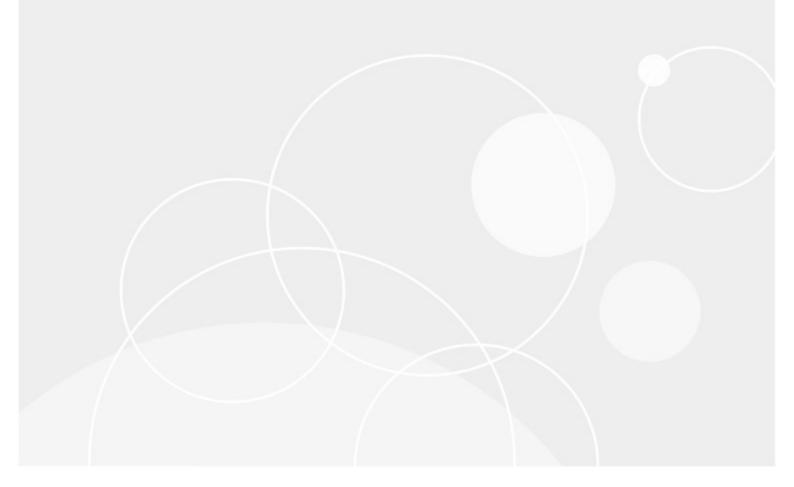

#### © 2022 Quest Software Inc. ALL RIGHTS RESERVED.

This guide contains proprietary information protected by copyright. The software described in this guide is furnished under a software license or nondisclosure agreement. This software may be used or copied only in accordance with the terms of the applicable agreement. No part of this guide may be reproduced or transmitted in any form or by any means, electronic or mechanical, including photocopying and recording for any purpose other than the purchaser's personal use without the written permission of Quest Software Inc.

The information in this document is provided in connection with Quest Software products. No license, express or implied, by estoppel or otherwise, to any intellectual property right is granted by this document or in connection with the sale of Quest Software products. EXCEPT AS SET FORTH IN THE TERMS AND CONDITIONS AS SPECIFIED IN THE LICENSE AGREEMENT FOR THIS PRODUCT, QUEST SOFTWARE ASSUMES NO LIABILITY WHATSOEVER AND DISCLAIMS ANY EXPRESS, IMPLIED OR STATUTORY WARRANTY RELATING TO ITS PRODUCTS INCLUDING, BUT NOT LIMITED TO, THE IMPLIED WARRANTY OF MERCHANTABILITY, FITNESS FOR A PARTICULAR PURPOSE, OR NON-INFRINGEMENT. IN NO EVENT SHALL QUEST SOFTWARE BE LIABLE FOR ANY DIRECT, INDIRECT, CONSEQUENTIAL, PUNITIVE, SPECIAL OR INCIDENTAL DAMAGES (INCLUDING, WITHOUT LIMITATION, DAMAGES FOR LOSS OF PROFITS, BUSINESS INTERRUPTION OR LOSS OF INFORMATION) ARISING OUT OF THE USE OR INABILITY TO USE THIS DOCUMENT, EVEN IF QUEST SOFTWARE HAS BEEN ADVISED OF THE POSSIBILITY OF SUCH DAMAGES. Quest Software makes no representations or warranties with respect to the accuracy or completeness of the contents of this document and reserves the right to make changes to specifications and product descriptions at any time without notice. Quest Software does not make any commitment to update the information contained in this document.

If you have any questions regarding your potential use of this material, contact:

Quest Software Inc. Attn: LEGAL Dept. 4 Polaris Way Aliso Viejo, CA 92656

Refer to our Web site (https://www.quest.com) for regional and international office information.

#### Patents

Quest Software is proud of our advanced technology. Patents and pending patents may apply to this product. For the most current information about applicable patents for this product, please visit our website at <a href="https://www.quest.com/legal">https://www.quest.com/legal</a>.

#### Trademarks

Quest, the Quest logo, and Metalogix are trademarks and registered trademarks of Quest Software Inc. and its affiliates. For a complete list of Quest marks, visit <u>https://www.quest.com/legal/trademark-information.aspx</u>. All other trademarks and registered trademarks are property of their respective owners.

#### Legend

CAUTION: A caution icon indicates potential damage to hardware or loss of data if instructions are not followed.

**IMPORTANT**, NOTE, TIP, MOBILE OR VIDEO: An information icon indicates supporting information.

Metalogix<sup>®</sup> StoragePoint Updated November 2022 Version 6.2

### Contents

| SharePoint 2010 to 2013 Upgrade                                |    |
|----------------------------------------------------------------|----|
| Upgrade Overview                                               | 4  |
| Solution Components and Systems                                | 4  |
| General Terms, Concepts and Acronyms                           | 4  |
| Database Attach Method                                         | 5  |
| Upgrade Steps                                                  | 5  |
| Converting from EBS to RBS                                     |    |
| Converting from EBS to RBS for StoragePoint Prior to 5.1.3305  | 10 |
| Converting from EBS to RBS for Site Collection Scoped Profiles | 12 |
| Converting from EBS to RBS for StoragePoint 5.1.3305 and Newer | 12 |
| Known Issues                                                   | 15 |
| About Us                                                       | 16 |
| Contacting Quest                                               | 16 |
| Technical Support Resources                                    | 16 |

# SharePoint 2010 to 2013 Upgrade

#### Upgrade Overview

StoragePoint fully supports the primary 2010 to 2013 upgrade method - database attach.

For more information on the SharePoint specific details of upgrading, please see the Microsoft website.

#### Solution Components and Systems

| Name                              | Description                                                                                                    |
|-----------------------------------|----------------------------------------------------------------------------------------------------|
| SharePoint                        | Microsoft's enterprise collaboration and document management system.<br>SharePoint will be both the source and the target of the migration efforts. |
| SharePoint Web Front End<br>(WFE) | One or more web servers that host the SharePoint Web Application.                                                                                   |
| Storage                           | The storage system(s)\location(s) to which the BLOBs will be externalized.                                                                          |
| StoragePoint                      | The RBS BLOB externalization engine.                                                                                                    |
| StoragePoint Storage<br>Adapter   | The configurable adapter for connecting to the specific Storage component.                                                                          |

#### General Terms, Concepts and Acronyms

The items described below will appear throughout this document. It's important that these items are well understood.

| Name             | Definition                                                                                                    |
|------------------|----------------------------------------------------------------------------------------------------|
| Migration Job    | The operational information for a migration including the instructions for performing the job, the configuration, and any history information for a previous run. |
| Migration Source | The environment from which the content that is to be migrated will originate.                                                                                     |
| Migration Target | The destination environment for the content that is to be migrated.                                                                                               |
| BLOB             | Binary Large Object.                                                                                                    |
| RBS              | Collectively, the technologies used within SharePoint to externalize content.                                                                                     |

4

| Storage Endpoint | The information that describes the configuration for<br>a particular location where content will be<br>externalized to, including the type of system, the<br>storage adapter used, the connection and path<br>information and any required active endpoint<br>monitoring requirements. |
|------------------|----------------------------------------------------------------------------------------------------|
| Storage Profile  | The configuration for defining the SharePoint scope<br>of what should be externalized and how (using<br>which Storage Endpoint).                                                                                                    |

#### Database Attach Method

The Database Attach method of upgrading SharePoint involves creating a separate 2013 "upgrade" farm and then attaching the content databases from the 2010 farm into the 2013 farm.

## Upgrade Steps

The following table outlines the steps involved in upgrading SharePoint 2010 with StoragePoint to SharePoint/StoragePoint 2013 using the database attach method:

| # | Step                                                      | Description                                                                                                    |
|---|-----------------------------------------------------------|----------------------------------------------------------------------------------------------------|
| 1 | Ensure 2013 upgrade farm is established.                  | The 2013 farm should be provisioned and<br>functioning (without any upgrade content).<br>Any non-StoragePoint 3rd party<br>solutions/features/web parts, etc. should<br>be installed into the farm.                                                                                           |
| 2 | Document and disable source<br>StoragePoint profile jobs. | For each StoragePoint storage profile,<br>make note of any timer jobs configured to<br>run on a set schedule, as well as any<br>archiving configurations. Also note the<br>frequency of Content Migrator and<br>Capacity Monitor on General Settings, if<br>they apply to your configuration. |
|   |                                                           | For all StoragePoint Profiles that will be migrated, disable all jobs for those profiles.                                                                                                    |
|   |                                                           | <pre># Disable all StoragePoint timer jobs<br/>Get-SPTimerJob   Where-Object { \$Name<br/>-like "StoragePoint_*" }   Disable-<br/>SPTimerJob<br/>#PrintStoragePointJobs</pre>                                                                                                    |
|   |                                                           |                                                                                                    |

|    |                                                                            | If upgrading is abandoned, the following<br>script can be used to to re-enable timer<br>jobs.<br># Enable all StoragePoint timer jobs<br>Get-SPTimerJob   Where-Object { \$Name<br>-like "StoragePoint_*" }   Enable-<br>SPTimerJob<br>#PrintStoragePointJobs                                                                                                    |
|----|----------------------------------------------------------------------------|----------------------------------------------------------------------------------------------------|
| 3  | Backup/Restore StoragePoint database to new farm.                          | A backup of the StoragePoint database<br>from the 2010 farm should be restored in<br>the new 2013 farm. It is not recommended<br>you share a copy of this database between<br>the 2010 and 2013 farms.                                                                                                    |
| 4  | Install StoragePoint for SharePoint 2013.                                  | StoragePoint for SharePoint 2013 should be<br>installed in the 2013 upgrade farm. When<br>prompted for the database name and<br>location, ensure that the database copy<br>established in step #3 is specified. EBS is<br>no longer supported in 2013. So all profiles<br>needs to be upgraded to RBS before this<br>upgrade process.<br>*It is imperative that all StoragePoint jobs<br>be double-checked as disabled on the<br>migration target prior to continuing. |
| 5  | Copy the blob store(s) for profiles that are<br>being migrated. (OPTIONAL) | A copy of the blob stores for profiles being<br>migrated needs to be made if the 2010<br>farm will remain functional after the<br>upgrade. If the 2010 farm will retire the<br>content databases that are being<br>upgraded, then this step is not necessary.                                                                                                    |
| 5a | Update endpoint connection paths to point to blob store copy. (OPTIONAL)   | The endpoints need to be edited to reflect<br>the new blob store copy location<br>established in step #6. This step may be<br>skipped if step #5 was skipped.                                                                                                    |
| 6  | Attach content database(s) from 2010 farm to 2013 farm.                    | The content database(s) from the 2010<br>farm should be attached into the 2013<br>farm. Please see the Microsoft<br>documentation for more information.                                                                                                    |

| Re-link Web Application scoped profiles.<br>(ONLY if using Web Application scoped<br>profiles) | <ul> <li>When using the database attach upgrade method, the web application IDs on the 2013 farm will not match the IDs on the 2010 farm. To fix the profile links, follow these steps on the 2013 upgrade farm:</li> <li>a) Go to the Storage Profiles screen in StoragePoint.</li> <li>b) A popup should alert you that some of the profiles have become unlinked from their Web Application:</li> </ul> |
|------------------------------------------------------------------------------------------------|----------------------------------------------------------------------------------------------------|
|                                                                                                | Message from webpage       X         Recent activity in the farm has invalidated the scope selected for one or more profiles.       Click 'OK' to resolve this issue now or 'Cancel' to ignore for now.         OK       Cancel                                                                                                    |
|                                                                                                | c) Click OK on the popup to be taken to the Storage Profile Fixup screen.                                                                                                    |
|                                                                                                | <ul> <li>d) Click on the profile scope name<br/>under the Profile Scope column to<br/>manually fix the linkage. *DO NOT*<br/>click Fix Automatically as it will not<br/>work in this case.</li> </ul>                                                                                                    |
|                                                                                                | e) A warning will display about issues<br>with manually fixing a profile<br>scope - click the OK button.                                                                                                    |
|                                                                                                | f) On the Select Web Application<br>screen that pops up, select the<br>Web Application on the 2013 farm<br>that the profile should be<br>associated with.                                                                                                    |
| Re-establish any StoragePoint timer job definitions.                                           | StoragePoint timer job schedules and<br>settings will not be migrated to the 2013<br>farm automatically. These must be setup<br>manually. Key timer jobs to check:                                                                                                    |
|                                                                                                | (ONLY if using Web Application scoped<br>profiles)                                                                                                    |

| 9 | IISRESET and start/stop Timer Service | <ul> <li>schedule. It must be scheduled for each profile. This timer job can be accessed from the Jobs link on the Profile page, under Advanced Configuration.</li> <li><i>BLOB Health Analysis Job</i>. This job is usually run on a weekly or daily schedule. It must be scheduled for each profile. This timer job can be accessed from the Jobs link on the Profile page, under Advanced Configuration.</li> <li><i>Externalize/Recall/Bulk Migrate</i>. These jobs are not normally run on a schedule but if your environment had them running on a schedule, be sure to reestablish them. This timer job can be accessed from the Jobs link on the Profile page, under Advanced Configuration.</li> <li><i>Archiving Rules and Jobs</i>. If any archiving configurations were setup in the 2010 farm, these must be reestablished on each profile.</li> <li><i>Content Migrator/Endpoint Capacity Monitor</i>. These jobs are scheduled by default during the installation for 5 minute run intervals. If you wish a more or less frequent schedule, you may modify it on the General Settings screen.</li> <li><i>Librarian Timer Job</i>. This is found under the Librarian settings.</li> </ul> |
|---|---------------------------------------|----------------------------------------------------------------------------------------------------|
| 7 |                                       | stop/start of the SharePoint 2013 Timer<br>service, SPTimmerV4, be done on each<br>server in the farm after the upgrade is<br>complete.                                                                                                    |

| 10 | Test!                       | Thoroughly test each profile to ensure that<br>it is storing and retrieving content<br>appropriately. Contact StoragePoint<br>support if you encounter any issues.                                                                                                    |
|----|-----------------------------|----------------------------------------------------------------------------------------------------|
| 11 | Take Source Content Offline | Once the migration checks out, take the<br>source content offline for each migrated<br>profile:<br><u>For web application-scoped profile(s):</u><br>Remove Web Application(s) from<br>Central Administration on source.<br><u>For content database-scoped profile(s):</u><br>Remove Content Database(s) from<br>Central Administration on source. |

### Converting from EBS to RBS

The ability to convert from EBS technology to RBS technology is built into StoragePoint. This provides a degree of "future proofing" – use EBS now and convert to RBS in the future.

The process for converting a profile from EBS to RBS varies slightly depending on the profile type with the content database profile type being the most straightforward to convert.

This feature is only available on SharePoint 2010. If a profile was initially configured to use EBS, there will be a link allowing for a one-time upgrade.

NOTE: A conversion from EBS to RBS is a bulk externalization job. If content has been recalled to the content database, and no filters are applied to prevent future externalization of that content, recalled content within the scope of the profile will be externalized when the EBS to RBS conversion takes place.

Please keep in mind the following when considering whether to convert a profile to RBS:

- The conversion from EBS to RBS must be done on the SharePoint 2010 farm BEFORE any upgrade steps to SharePoint 2013 are done.
- RBS requires the Enterprise Edition of SQL Server 2008 or 2008 R2. It will not work with SQL Server Standard Edition.
- EBS is fully supported on SharePoint 2010. Microsoft has discontinued EBS in SharePoint 2013. Within StoragePoint there is no functionality difference when using EBS as opposed to RBS.

• RBS supports only content database or Web Application scope profiles. Site collection option is not available when using RBS.

## Converting from EBS to RBS for StoragePoint Prior to 5.1.3305

This feature is only available on SharePoint 2010 for content database or web app scoped profiles. If a profile was initially configured to use EBS, there will be a link allowing for a one-time upgrade.

- **NOTE:** If the version of StoragePoint is prior to 4.1, contact Quest to upgrade StoragePoint.
- NOTE: A conversion from EBS to RBS is a bulk externalization job. If content has been recalled to the content database, and no filters are applied to prevent future externalization of that content, recalled content within the scope of the profile will be externalized when the EBS to RBS conversion takes place.

To upgrade an EBS-based content database or web application profile to RBS, follow these steps within Central Administration:

1. On the Edit Storage Profile page, click the Upgrade from EBS to RBS link.

| Profile Name | Name            |                         |
|--------------|-----------------|-------------------------|
|              | Inventory 2 CDB | Upgrade from EBS to RBS |

A new window will open.

2. Schedule the conversion, or leave Immediately selected. (Optional) Click Show to open the Advanced Job Settings and configure processing threads, Controller/Worker setup, and

| comr   | pletion | notice | information. | Click Conve | rt  |
|--------|---------|--------|--------------|-------------|-----|
| COITIF | лспон   | nonce  | in ornation. |             | ηι. |

| System Settings                                                                                                    | Immediately  Schedule Schedule this process to run:  12 AM V 00 V on Server DET-QA-2010APP1 V |
|----------------------------------------------------------------------------------------------------|-----------------------------------------------------------------------------------------------|
| System Settings<br>Monitoring<br>Backup and Restore<br>Security<br>Jpgrade and Migration<br>General Application<br>Settings | Schedule Schedule this process to run: 12 AM V 00 V                                           |
| Aonitoring<br>Backup and Restore<br>Gecurity<br>Jpgrade and Migration<br>General Application<br>Settings                    | Schedule this process to run:                                                                 |
| Security<br>Jpgrade and Migration<br>General Application<br>Settings                                                        |                                                                                               |
| Jpgrade and Migration<br>General Application<br>Settings                                                                    | on Server DET-QA-2010APP1                                                                     |
| Seneral Application<br>Settings                                                                                             | on Server DET-QA-2010APP1                                                                     |
| Settings                                                                                                    | Advanced Job Settings ( <i>Hide</i> )                                                         |
| Configuration Wizards                                                                                                    | with Processing Threads                                                                       |
|                                                                                                    | If blank, will default to one thread per processor.                                           |
| Recycle Bin                                                                                                    | in Job Role Standalone 🗸                                                                      |
| All Site Content                                                                                                    | Standalone is the default and will process all work in a single.                              |
|                                                                                                    | Master will coordinate work across one or more worker WFE's                                   |
|                                                                                                    | Send Completion Notice:                                                                       |
|                                                                                                    | ● Always ○ Only when errors occur                                                             |
|                                                                                                    | To:<br>To:<br>Default notification contacts                                                   |
|                                                                                                    | Additional Contacts                                                                           |
|                                                                                                    |                                                                                               |
|                                                                                                    | ~                                                                                             |
|                                                                                                    | Provide a semi-colon delimited list of e-mail addresses.                                      |
|                                                                                                    | Convert Cancel                                                                                |
| ick OK on the prompt to confirm.                                                                                            |                                                                                               |
| 1essage from webpage         Are you sure you wish to upgrade this profi         operation is irreversable.                 | ile to RBS? This                                                                              |
| OK                                                                                                    | Cancel                                                                                        |
| ick OK on the confirmation prompt.                                                                                          |                                                                                               |
| lessage from webpage                                                                                                    | ×                                                                                             |
|                                                                                                    |                                                                                               |
| Profile Inventory 2 CDB was successfully up<br>RBS                                                                          | ograded from EBS to                                                                           |
|                                                                                                    | ОК                                                                                            |
|                                                                                                    |                                                                                               |
| ne page is returned to the profile page. Not                                                                                | te the change to the profile scope.                                                           |

## Converting from EBS to RBS for Site Collection Scoped Profiles

These steps are for StoragePoint versions prior to 5.1.3305, but at least 4.1. If the version of StoragePoint is prior to 4.1, contact Quest to upgrade StoragePoint.

To upgrade an EBS site collection profile to RBS, follow these steps within Central Administration:

- 1) On the Storage Profiles page, click the Create New Profile link. Create a profile with a content database scope and make sure the Use Remote Blob Storage button is selected.
  - a. Add an endpoint to the profile where all site collections under the content database will write their blobs. (See the StoragePoint Installation and Administration guide for more information on creating profiles and endpoints.)
- 2) On the Storage Profiles page, click the Jobs link next to the RBS profile created in step #1.
- 3) On the Timer Jobs page, schedule or immediately run an Externalization job to convert EBS blob references in the content database to RBS.
- 4) Do not delete the EBS profiles. Change the Externalization option on the EBS profile to No and save the profile. (Note that these EBS profiles will now, effectively, be orphaned so leaving them within the interface will not have any effect on the new RBS externalization.)

# Converting from EBS to RBS for StoragePoint 5.1.3305 and Newer

This feature is only available on SharePoint 2010. If a profile was initially configured to use EBS, there will be a link allowing for a one-time upgrade.

- NOTE: A conversion from EBS to RBS is a bulk externalization job. If content has been recalled to the content database, and no filters are applied to prevent future externalization of that content, recalled content within the scope of the profile will be externalized when the EBS to RBS conversion takes place.
- 1. On the Edit Storage Profile page, click the Upgrade from EBS to RBS link.

| Profile Name | Name            |                         |
|--------------|-----------------|-------------------------|
|              | Inventory 2 CDB | Upgrade from EBS to RBS |

#### A new window will open.

There are a few scenarios that could be encountered, keeping in mind that site collection scoped profiles can only use EBS.

If the profile is site collection scoped:

• and there is no parent profile (Content Database or Web Application scoped), then a new profile must be created that uses RBS and covers the scope of the site collection.

- and there is an EBS parent profile, that parent profile will be converted to RBS, the site collection profile will be inactivated and hidden, and the site collection will now fall under the scope of that parent profile.
- and there is an RBS parent profile, the site collection profile will be inactivated and hidden, and the site collection will now fall under the scope of that parent profile.

If the profile is Content Database or Web Application scoped, it will be converted to RBS. Any Site Collection scoped profiles that are children to the converted profile will be inactivated and hidden. Any Content Database profiles that are children will be converted, but will not be deactivated.

All content within the scope of the profile will be converted automatically.

Converted content will not be moved to the parent or grandparent profile endpoint. That can be done with a Bulk Migration job.

| Site Actions *                                                                                                    |                                                |                                       |                           |  |
|----------------------------------------------------------------------------------------------------|------------------------------------------------|---------------------------------------|---------------------------|--|
| SharePoint 2010                                                                                                    | Central Administration → EBS to RBS Conversion |                                       | Metalogix<br>StoragePoint |  |
|                                                                                                    |                                                |                                       | ()                        |  |
| Warning Upgrading this profile from EBS to RBS operation is not directly possible! Please convert the profile shown below which has the higher scope. |                                                |                                       |                           |  |
| Central<br>Administration                                                                                                    | Upgrading Profile Name                         | : Colors CDB                          |                           |  |
| Application Management<br>System Settings                                                                                                    |                                                | Convert                               | Cancel                    |  |
| Monitoring                                                                                                    | Conversion Details                             |                                       |                           |  |
| Backup and Restore                                                                                                    | Upgrading Profile Scope:                       | ContentDb (colors - 39937)            |                           |  |
| Security                                                                                                    | Nested Profile Name (Conversion Operation)     | Nested Profile Scope                  |                           |  |
| Upgrade and Migration                                                                                                    | Pink SC (Converted, deactivated and ignored)   | SiteCollection (http://sp2010smoke2sv | rr:39937)                 |  |
| General Application                                                                                                    |                                                |                                       |                           |  |

Converting a SC scoped profile with an EBS Parent profile.

| SharePoint 2010                                                                                                    | Central Administration → EBS to R             | BS Conversion Metalogix<br>StoragePoint       |  |  |
|----------------------------------------------------------------------------------------------------|-----------------------------------------------|-----------------------------------------------|--|--|
|                                                                                                    |                                               | <b>@</b>                                      |  |  |
| Warning Upgrading this profile from EBS to RBS operation is irreversible! Running the EBS to RBS conversion job will convert all BLOBs to RBS for this and all child profiles. Site collection scoped StoragePoint profiles will be deactivated and ignored afterwards. |                                               |                                               |  |  |
| Central<br>Administration                                                                                                    | Upgrading Profile Name                        | ame: colors cdb ebs                           |  |  |
| Application Management<br>System Settings                                                                                                    |                                               | Convert Cancel                                |  |  |
| Monitoring                                                                                                    | Conversion Details                            |                                               |  |  |
| Backup and Restore                                                                                                    | Upgrading Profile Scope:                      | ContentDb (colors - 39937)                    |  |  |
| Security                                                                                                    | Nested Profile Name (Conversion Operation)    | Nested Profile Scope                          |  |  |
| Upgrade and Migration                                                                                                    | EBS PINK (Converted, deactivated and ignored) | SiteCollection (http://sp2010smoke2svr:39937) |  |  |
| Converting a CDB scoped profile with a child SC profile.                                                                                                    |                                               |                                               |  |  |

Click Convert.

2. Click OK on the prompt to confirm.

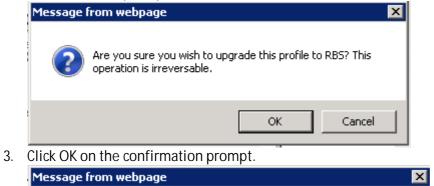

|  |  | Profile Inventory 2 CDB was successfully upgraded from EBS to RBS |
|--|--|-------------------------------------------------------------------|
|  |  | ОК                                                                |

4. The page is returned to the profile page. Note the change to the profile scope.

| Profile Scope | ContentDb (RBS)   |  |
|---------------|-------------------|--|
|               | Inventory 2 33151 |  |

5. On the Job Summary page, there will be an entry for the EBS to RBS Conversion timer job. This summary will show how many BLOBs were converted.

| EBS to RBS Conversion ContentDb | DET-QA- 4/18/2014 Complete 100% Clear   Summary |
|---------------------------------|-------------------------------------------------|
| (Inventory 2 33151)             | 2010APP1 1:56 PM                                |

| Timer Job Summary          |                                                                                                    |   | × |
|----------------------------|----------------------------------------------------------------------------------------------------|---|---|
| Timer Job S                | Summary Metalogix<br>StoragePoint                                                                                                    | t | ^ |
| Profile Detail             |                                                                                                    | ^ |   |
| Profile Name               | Colors CDB                                                                                                    |   |   |
| Profile Scope              | ContentDb                                                                                                    |   |   |
| Profile Id                 | 362f5af7-ac1d-4d5a-9b99-3c6459366553                                                                                                    |   |   |
| Profile Endpoints          | #         Endpoint         Write Mode         Online         Filter           1         EP1 (FileSystem)         Synchronous         Yes         None |   |   |
| Job Detail                 |                                                                                                    |   |   |
| Job Name                   | EBS to RBS Conversion                                                                                                    |   |   |
| Job Role                   | Standalone                                                                                                    |   |   |
| Server                     | sp2010smoke2svr                                                                                                    |   |   |
| Started                    | 6/30/2015 3:34:47 PM                                                                                                    |   |   |
| Completed                  | 6/30/2015 3:34:52 PM                                                                                                    |   |   |
| Completion Status          | No errors                                                                                                    |   |   |
| BLOBs Converted to RBS     | 19 of 19                                                                                                    |   |   |
| Site Collections Processed | http://sp2010smoke2svr:39937                                                                                                    | ~ |   |
|                            | Close                                                                                                    |   | ~ |

#### **Known Issues**

#### Error Testing Restored Databases

When testing (executing the PowerShell command Test-ContentDatabase) a restored content database in the SharePoint 2013 farm, an error message similar to this may be received:

Database [wss\_content\_21822\_EBS] has reference(s) to a missing feature: Id =

[4822d9ca-c6b1-46ab-993a-89a9cfb4e4ac],

Name = [StoragePoint], Description = [], Install Location =

[StoragePoint].

It is because the externalization was not set to "No" before performing the content database backup on the SharePoint 2010 farm. It doesn't prevent the database from being mounted or upgraded.

#### Using 2010 User Interface in SharePoint 2013

It is recommended that all site collections use the SharePoint 2013 user interface after the database attach upgrade. If the SharePoint 2010 user interface is used, some profiles may experience errors when changing externalization from 'No' to 'Yes'.

# About Us

2

Quest creates software solutions that make the benefits of new technology real in an increasingly complex IT landscape. From database and systems management, to Active Directory and Office 365 management, and cyber security resilience, Quest helps customers solve their next IT challenge now. Around the globe, more than 130,000 companies and 95% of the Fortune 500 count on Quest to deliver proactive management and monitoring for the next enterprise initiative, find the next solution for complex Microsoft challenges and stay ahead of the next threat. Quest Software. Where next meets now. For more information, visit <u>www.quest.com</u>.

## Contacting Quest

For sales or other inquiries, visit www.quest.com/contact.

## **Technical Support Resources**

Technical support is available to Quest customers with a valid maintenance contract and customers who have trial versions. You can access the Quest Support Portal at <u>https://support.quest.com</u>

The Support Portal provides self-help tools you can use to solve problems quickly and independently, 24 hours a day, 365 days a year. The Support Portal enables you to:

- Submit and manage a Service Request
- View Knowledge Base articles
- Sign up for product notifications
- Download software and technical documentation
- View how-to-videos
- Engage in community discussions
- Chat with support engineers online
- View services to assist you with your product